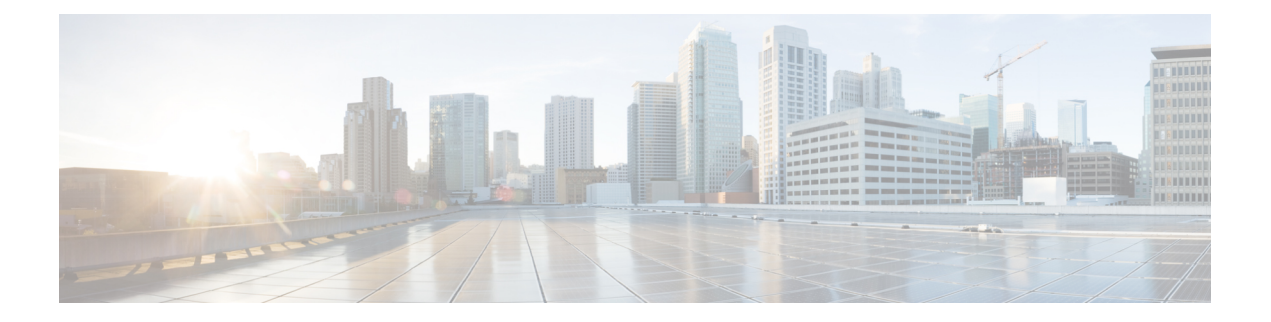

# **Getting Started**

- [Overview,](#page-0-0) on page 1
- [Authorized](#page-0-1) Users, on page 1
- Start Unified [Intelligence](#page-1-0) Center, on page 2
- Trust [Self-Signed](#page-1-1) Certificate, on page 2
- View Cisco Unified [Intelligence](#page-4-0) Center Help, on page 5
- Get Help on Cisco Unified [Intelligence](#page-4-1) Center, on page 5
- Get Help on a [Report,](#page-4-2) on page 5

### <span id="page-0-0"></span>**Overview**

Unified CCX users can access reports using Cisco Unified Intelligence Center and Cisco Finesse. Unified Intelligence Center is a comprehensive, end-to-end reporting solution for Unified CCX. You can access Historical and Live Data reports.

With Unified Intelligence Center, you can complete the following tasks:

- Generate and view reports.
- Filter data in the reports by setting parameters.
- View help for a report.
- Create and view dashboards.
- View permalinks for reports and dashboards.
- Configure thresholds for grid data cells.
- Schedule reports to run at selected intervals.
- Import reports.
- Export reports and report folders.

# <span id="page-0-1"></span>**Authorized Users**

The following user groups can access the reports:

- Agents—User can access the Live Data agent reports.
- Supervisors—User can access the Live Data agent and supervisor reports.

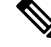

- To access Unified Intelligence Center Live Data reports, the supervisor should be assigned an agent extension. **Note**
	- Reporting users—User can access Historical reports and Live Data reports.

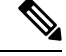

### **Note**

- Live Data reports can only be run by agents, supervisors, and reporting users.
	- For more information on the maximum number of reporting users supported to run Live-Data Reports concurrently on Cisco Unified Intelligence Center, see the *Reporting Scaling Considerations* section in *Solution Design Guide for Cisco Unified Contact Center Express*.

### <span id="page-1-0"></span>**Start Unified Intelligence Center**

Access Unified Intelligence Center only after the administrator completes the post installation tasks for Unified CCX.

### **Procedure**

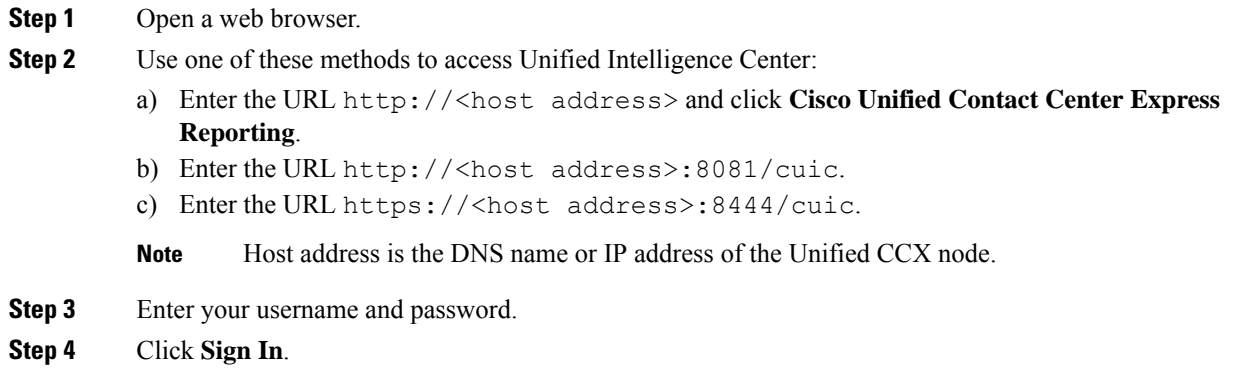

### <span id="page-1-1"></span>**Trust Self-Signed Certificate**

When you access a server for the first time, the procedure to trust a self-signed certificate is as follows:

**Note** The following steps are for an Windows operating system.

### **Procedure**

**Step 1** Start Unified Intelligence Center.

**Step 2** Perform the following steps to trust the self-signed certificate:

| <b>Option</b>                                               | <b>Description</b>                                                                                                    |
|-------------------------------------------------------------|----------------------------------------------------------------------------------------------------|
| If you use<br>Internet<br>Explorer or<br>Microsoft<br>Edge: | A page appears that states there is a problem with the website's security certificate.<br>a.<br>Click Continue to this website (not recommended). |
|                                                             | The Sign In page opens and a certificate error appears in the address bar of your browser.                                                        |
|                                                             | Click Certificate Error, and then click View Certificates.<br>b.                                                                                  |
|                                                             | The <b>Certificate</b> dialog box appears.                                                                                                    |
|                                                             | On the Certificate dialog box, click Install Certificate.<br>c.                                                                                   |
|                                                             | The Certificate Import Wizard appears.                                                                                                    |
|                                                             | Click Next.<br>d.                                                                                                    |
|                                                             | Select Place all certificates in the following store, and then click Browse.<br>е.                                                                |
|                                                             | f.<br>Select Trusted Root Certification Authorities, and click OK.                                                                                |
|                                                             | Click Next.<br>g.                                                                                                    |
|                                                             | Click Finish.<br>h.                                                                                                    |
|                                                             | A Security Warning dialog box appears that asks if you want to install the certificate.                                                           |
|                                                             | Click Yes.<br>i.                                                                                                    |
|                                                             | A Certificate Import dialog box that states the import was successful appears.                                                                    |
|                                                             | Click OK.<br>j.                                                                                                    |
|                                                             | Enter your credentials and click Sign In.<br>k.                                                                                                   |
| If you use<br>Firefox:                                      | A page appears that states this connection is untrusted.<br>a.                                                                                    |
|                                                             | Click I Understand the Risks, and then click Add Exception.<br>b.                                                                                 |
|                                                             | On the Add Security Exception dialog box, ensure the Permanently store this<br>c.<br>exception check box is checked.                              |
|                                                             | <b>Click Confirm Security Exception.</b><br>d.                                                                                                    |
|                                                             | The page that states this connection is untrusted automatically closes.                                                                           |
|                                                             | Enter your credentials and click Sign In.<br>е.                                                                                                   |

I

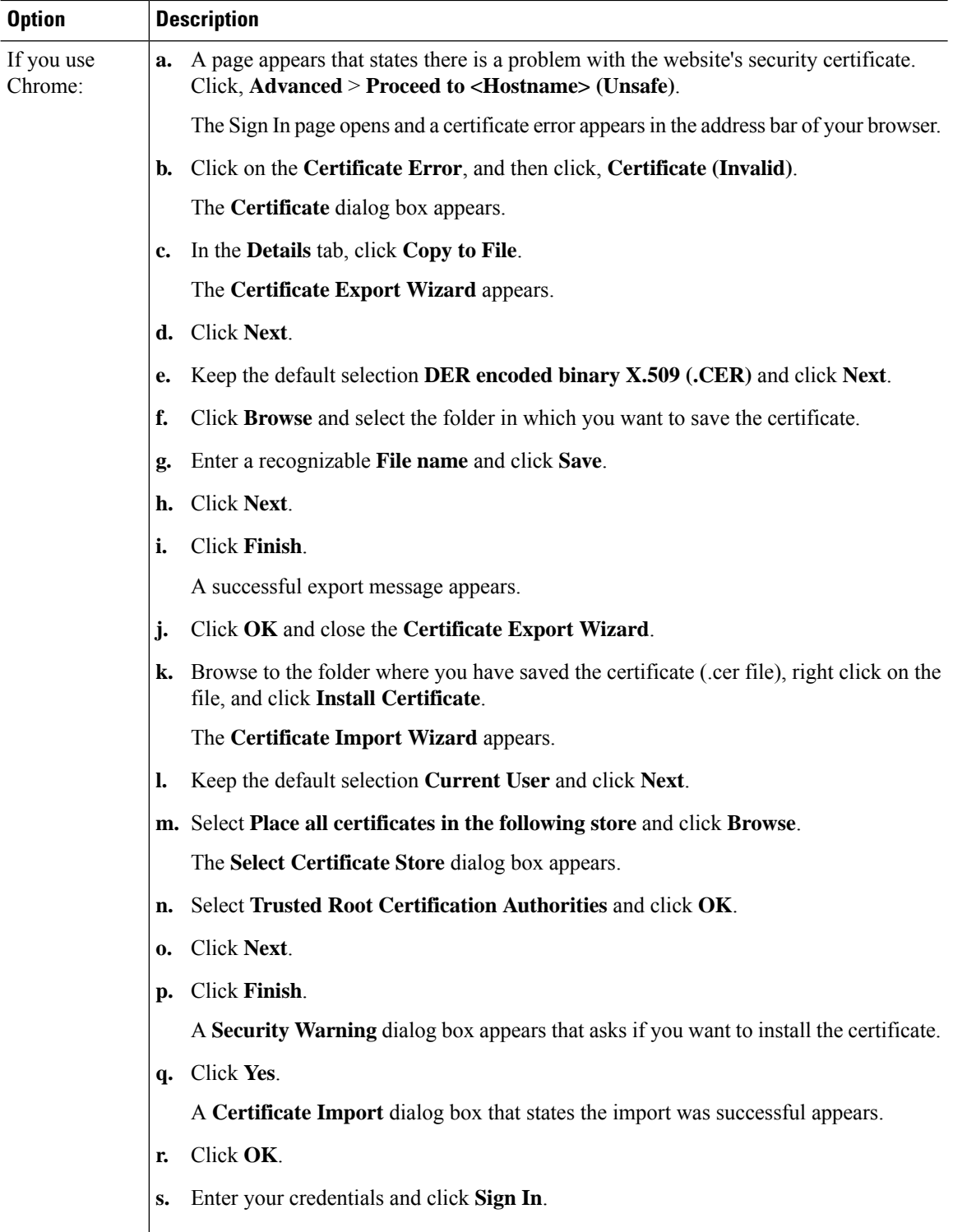

Ш

## <span id="page-4-0"></span>**View Cisco Unified Intelligence Center Help**

In Cisco Unified Intelligence Center, two types of help are available:

- **Application-specifichelp**: This help content explains how to use Unified Intelligence Center in general.
- **Report-specific help/Template help**: This help content explains how to use the report. The help can describe the fields or provide details of the relationship between the fields, or it can explain how to interpret the data in the report. This help is available only if it has been created for the report.

For more information on how to add the template help to report, see *Add Template Help* section.

# <span id="page-4-1"></span>**Get Help on Cisco Unified Intelligence Center**

- Click the **Help**icon on the top right corner of each of the entity listing page to view help contentsspecific to that entity.
- Click the **Online Help**button on the home page to access the help window for Cisco Unified Intelligence Center.

**Note** Ensure to accept the certificate to view the help content.

## <span id="page-4-2"></span>**Get Help on a Report**

To get help on a report, perform the following steps

### **Procedure**

**Step 1** From the **Reports** page, click the required report to open the report in the run mode.

**Step 2** Click the **Template Help** icon in the report toolbar. The report template help appears in a new browser window.

> You can configure template help for the report from the **Reports** page > **Add Help**. For more information, see *Add Template Help* section.

 $\mathbf I$